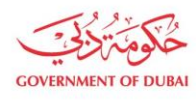

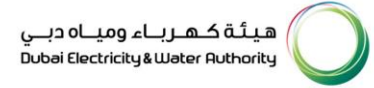

# **Manage Users** - Add New Users

**USER MANUAL** 

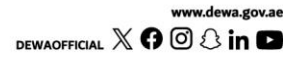

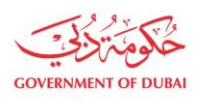

هيـتُـة كــهــر بــاء وميـــاه دبـــي<br>Dubai Electricity & Water Authority

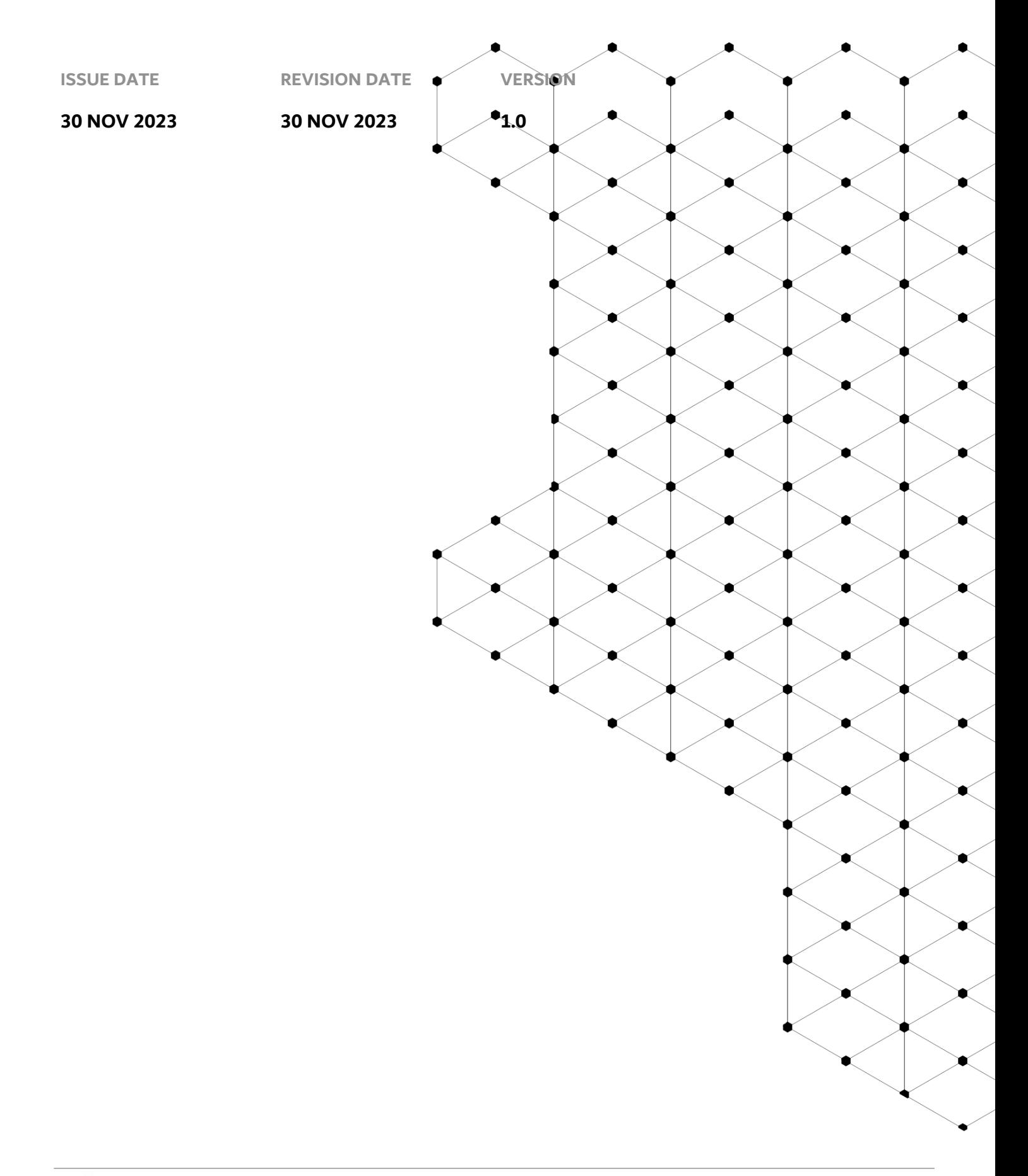

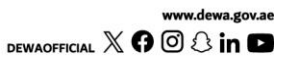

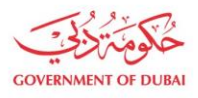

### **Overview**

The aim of this tutorial is to provide step by step guide on how to add second admin or new Contact Person for an existing organization BP using "Manage User" service.

#### **1.1 Service features**

- 1. A Contact Person is to be created for the Business Partner by the Admin.
- 2. Email and SMS to be triggered to Admin user and Contact Person.
- 3. Upon creation of contact person, the required role is to be assigned. Please note Consultant/Contractor should be enrolled, and admin credentials should be available with the user. Valid and active Emirates ID should be available to add new Contact Person or Admin.

#### **1.2 How to request**

Builder Portal URL : <https://crm.dewa.gov.ae/irj/portal/anonymous/mangusr> To create new Admin or Contact Person, user need to click on Add new user button

#### 1.2.1 Navigate to Builder login page

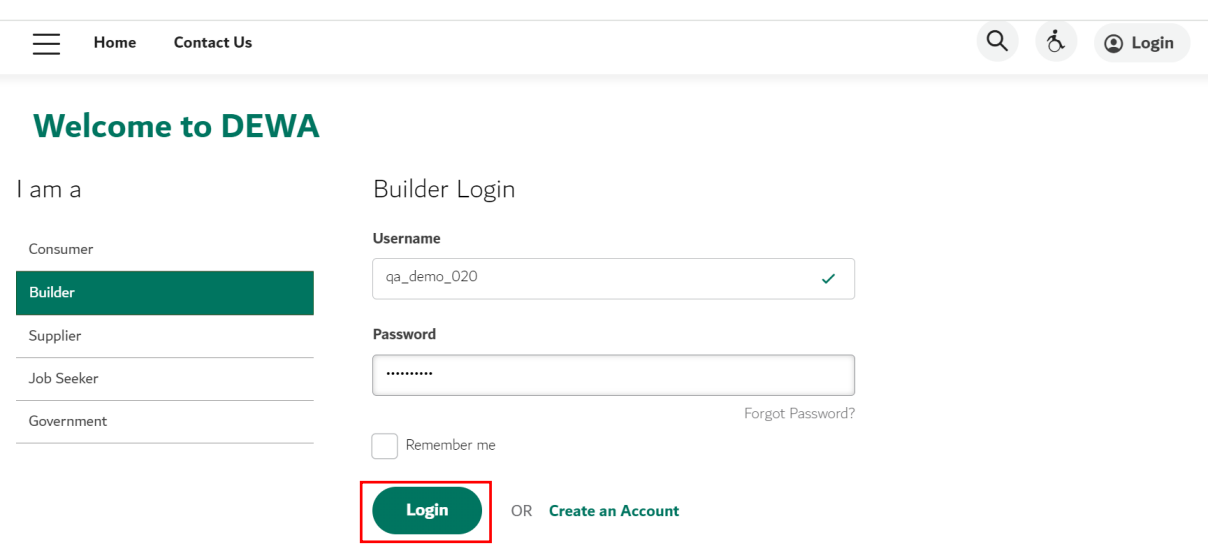

#### User Action: Login via enrolled admin credentials.

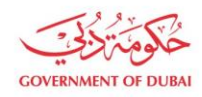

هيئة كـهـربــاء وميــاه دبــي ...<br>Dubai Electricity & Water Authority

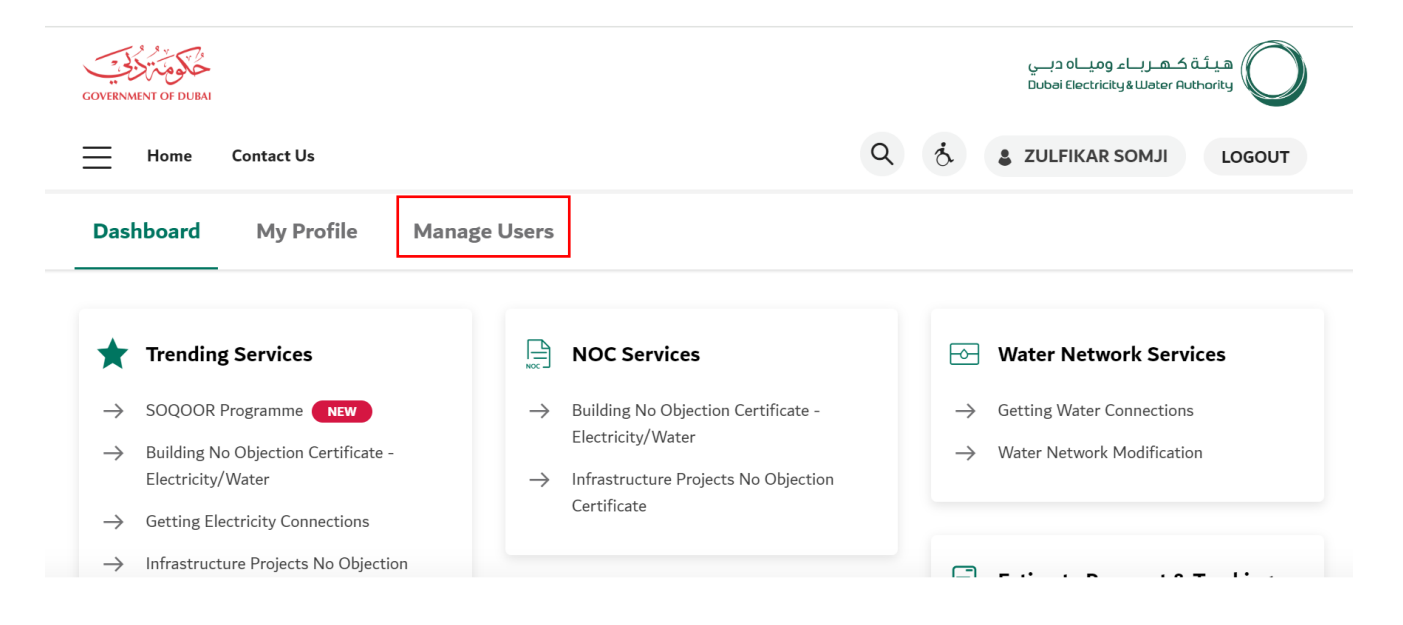

#### User Action: Click on Manage Users in highlighted bar

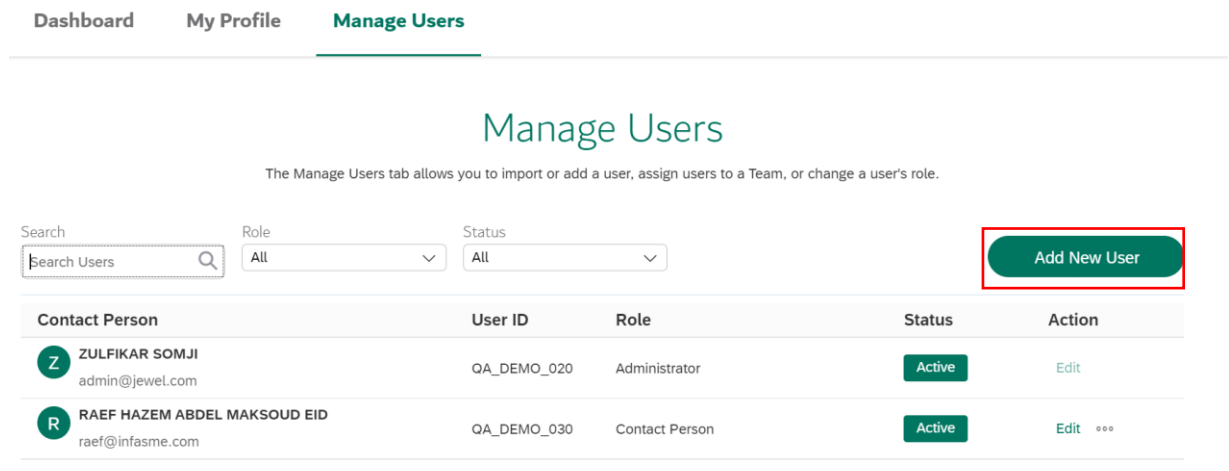

User Action: Click Add New User button which will open pop-up window within screen asking to enter required details.

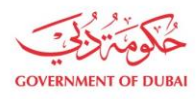

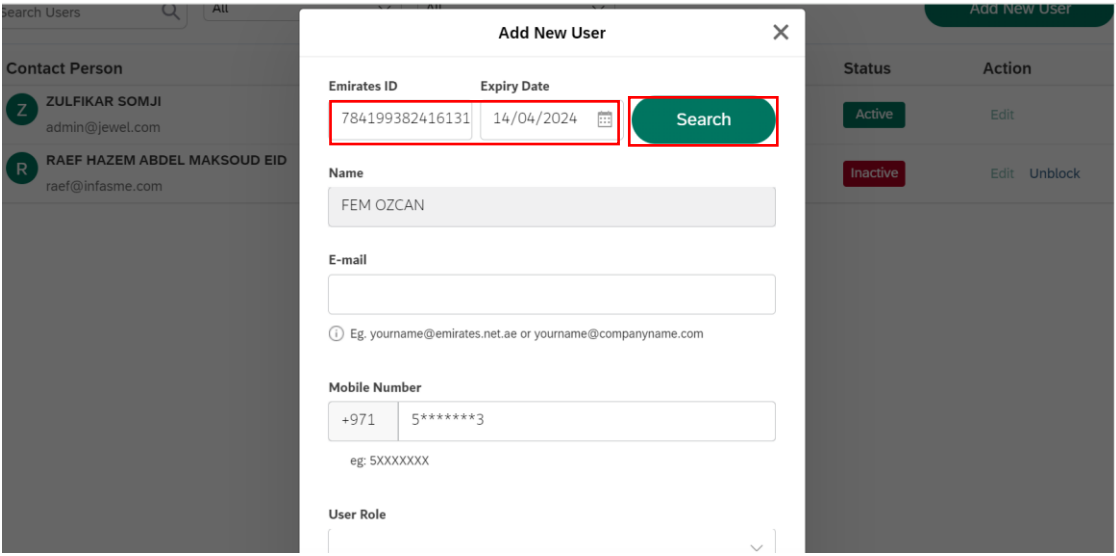

User Action: Enter Emirates ID, Expiry date and click on Search to fetch data available for entered Emirates ID and autofill those details. Details which didn't get autofill, user must enter those manually

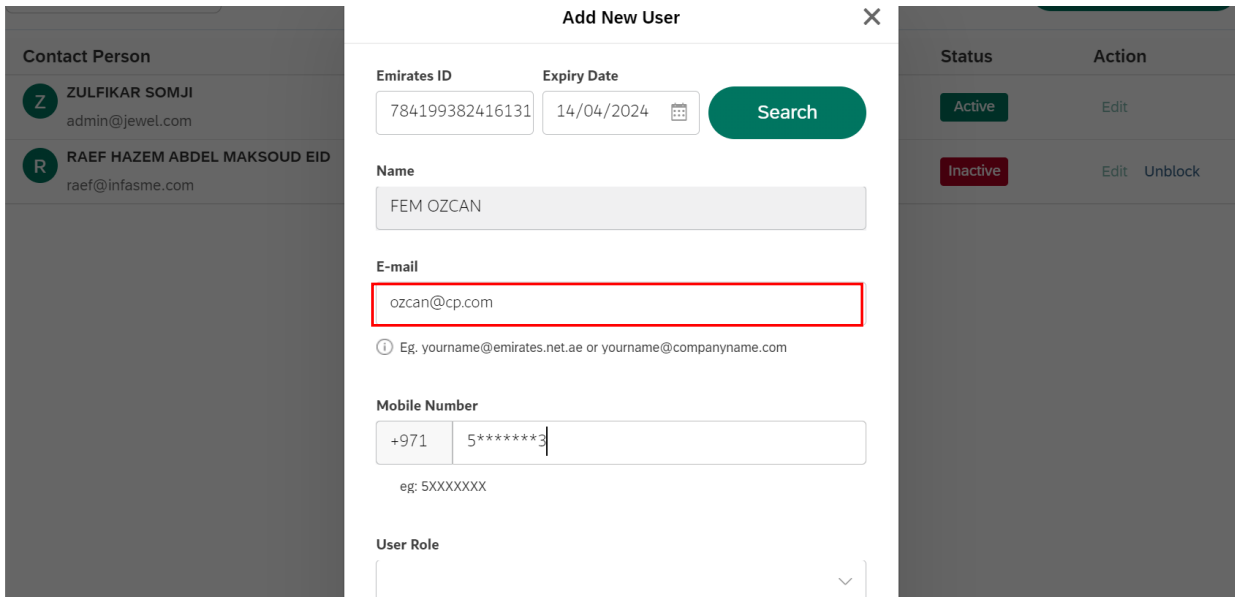

User Action: For selected Emirates ID, Name and mobile number got auto-fill but not email. Hence User must enter Email manually.

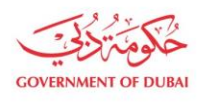

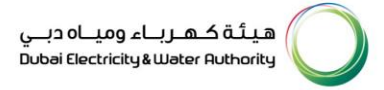

#### Note: User Role must be selected manually. Two options available are given below:

- a. Contact Person
- b. Admin

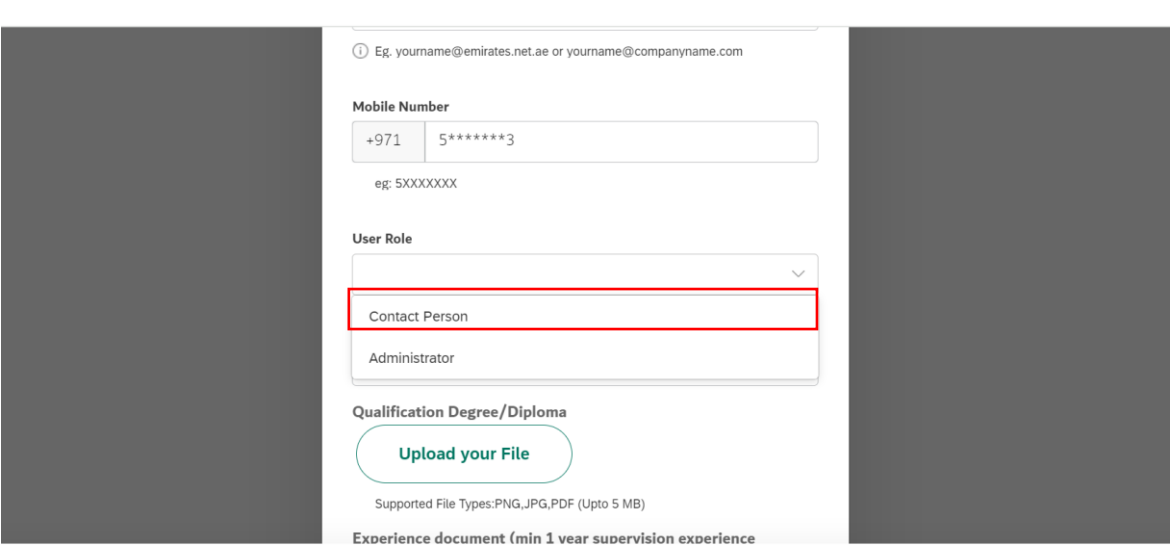

User Action: In this case, select Contact Person.

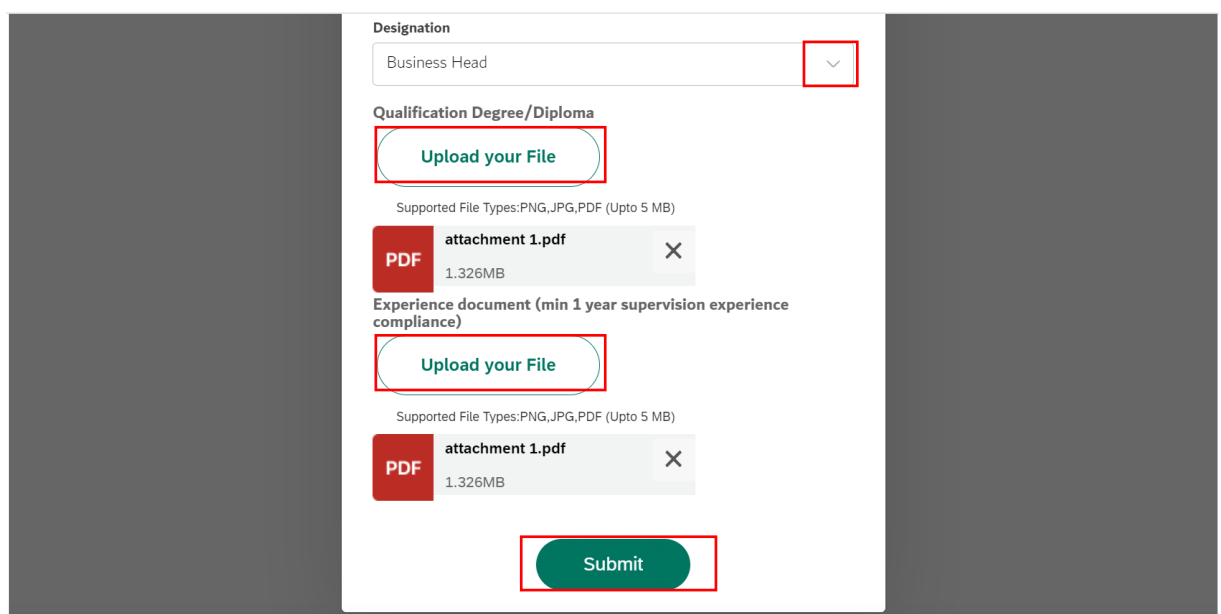

User Action: Select Relevant Designation from the dropdown. Upload Mandatory Attachments. Click on Submit button.

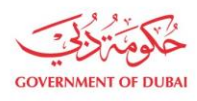

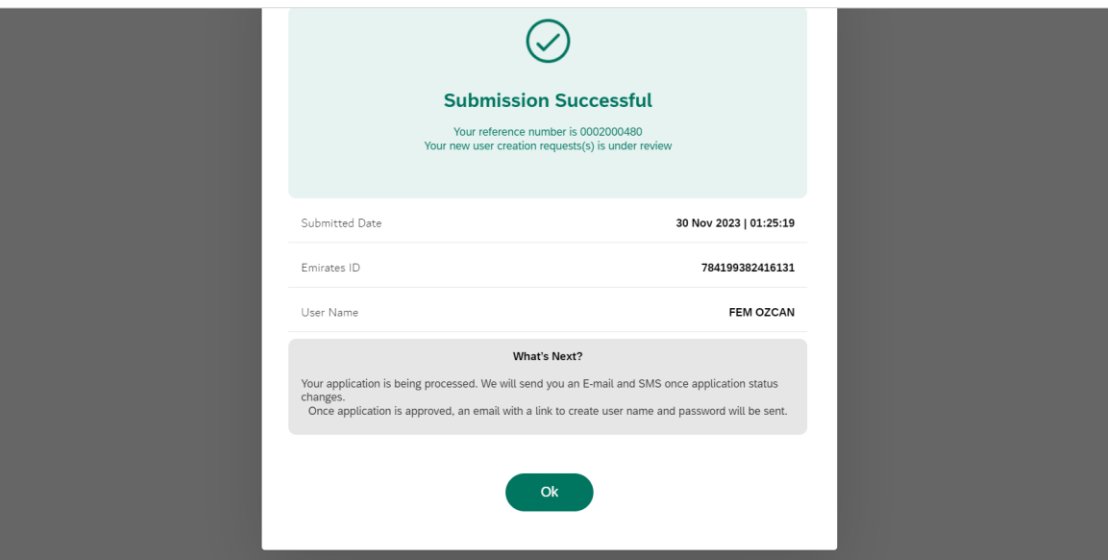

User Action: Application has been successfully submitted for approval process and unique request number will be generated against the same which could be used to track application status.

Upon Submission of application:

- System will automatically send SMS & E-mail.
- Submitted application will undergo through approval process in DEWA.
- Upon approval, system will automatically send Invitation to Register on DEWA portal.

#### 1.2.2 User Set up Access

After approval of creating user request. You will recieve an email, click on the link provided in the email.

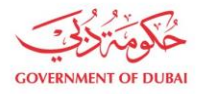

#### Invitation to Register on DEWA Portal

noreply@dewa.gov.ae  $\overline{N}$ To

(i) This message was sent with High importance.

Dear Applicant,

for registering on DEWA portal. With reference to your Request no: Please click on the below link to complete your registration and set your credentials to access DEWA self service portal. **Click Here** 

If you have any questions, send an E-Mail to customercare@dewa.gov.ae

Thank You, Dubai Electricity & water Authority (PJSC)

Our Vision: A globally leading sustainable innovative corporation committed to achieving Net-Zero by 2050.

Our Mission: We are committed and aligned to Dubai's 8 Guiding Principles and 50-Year Charter supporting the UAE's directions through the delivery of global leading services and innovative energy and pota<br>stakeholders, for

Please consider the environment before printing this email

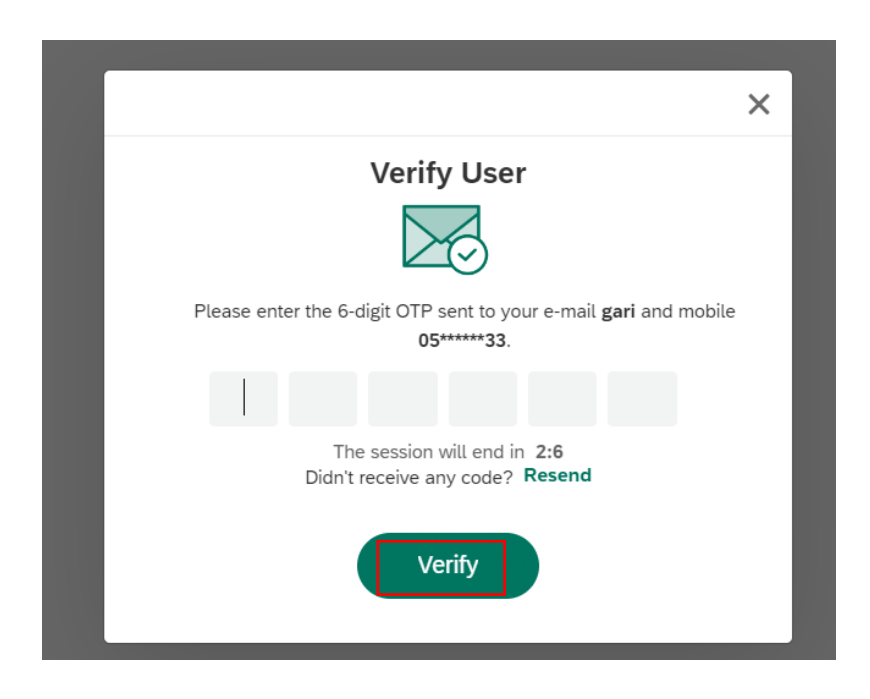

User Action: Click Verify button by entering OTP received in registered mobile number.

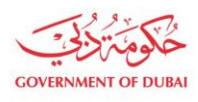

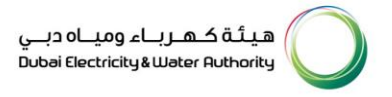

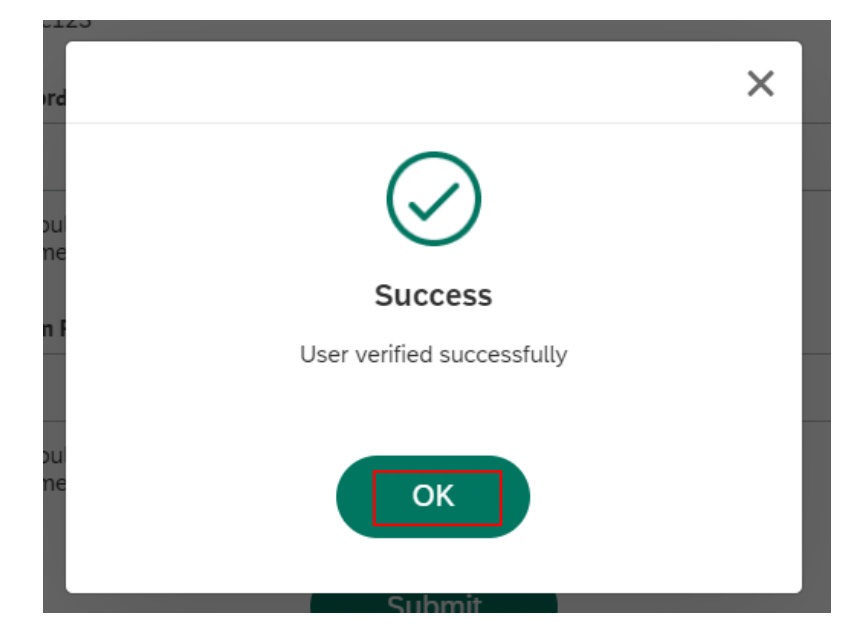

User Action: Click OK

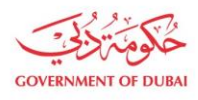

## Registration

Complete your registration to get access to DEWA Customer Management Portal

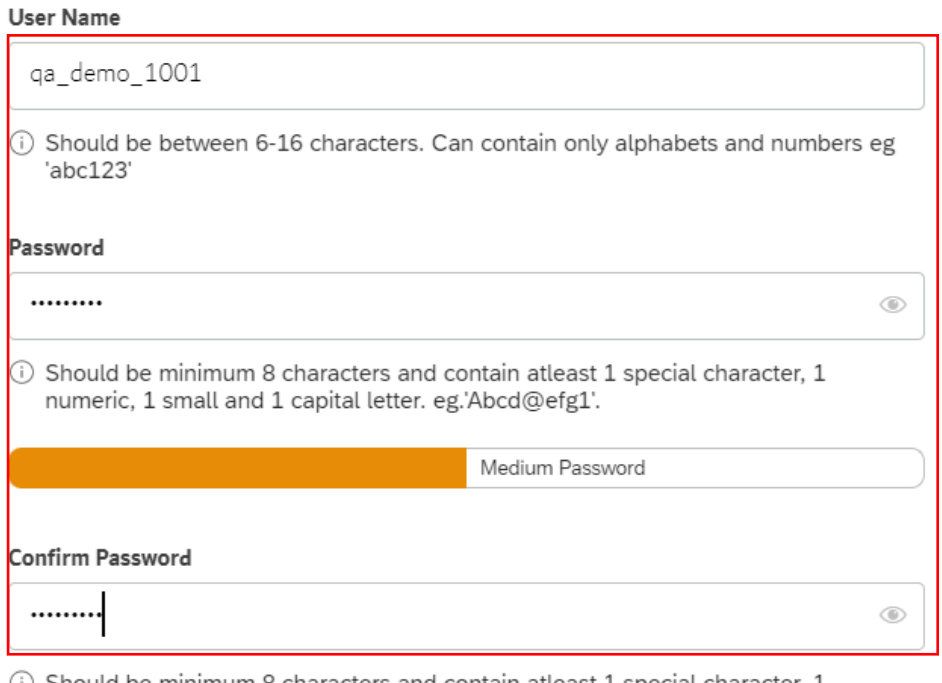

(i) Should be minimum 8 characters and contain atleast 1 special character, 1 numeric, 1 small and 1 capital letter. eg.'Abcd@efg1'.

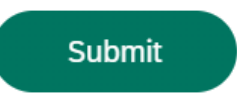

#### User Action: Register with unique Username and Password

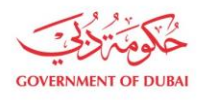

## Registration

Complete your registration to get access to DEWA Customer Management Portal

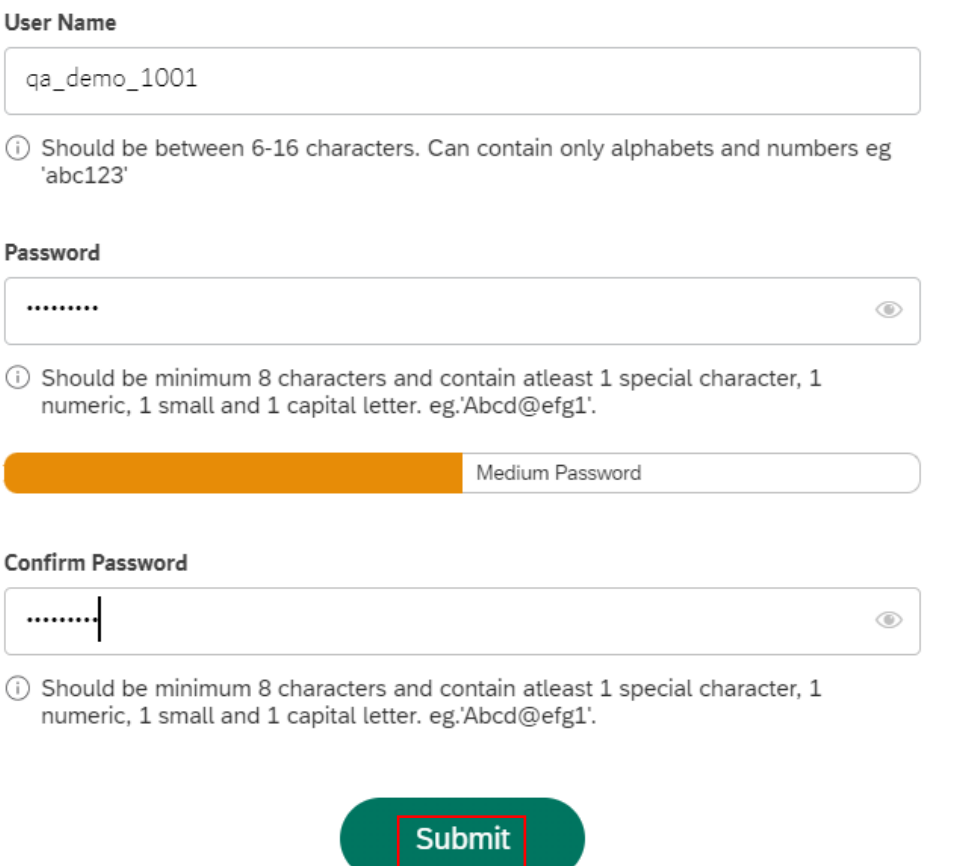

User Action: Click Submit after entering "Confirm Password" field making sure both Password and Confirm Password should match.

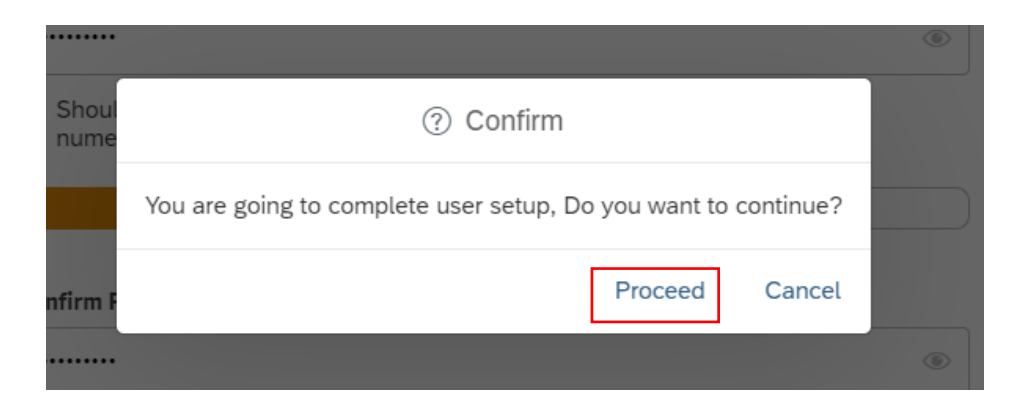

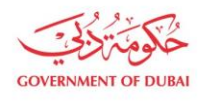

User Action: Click Proceed to complete the user setup process.

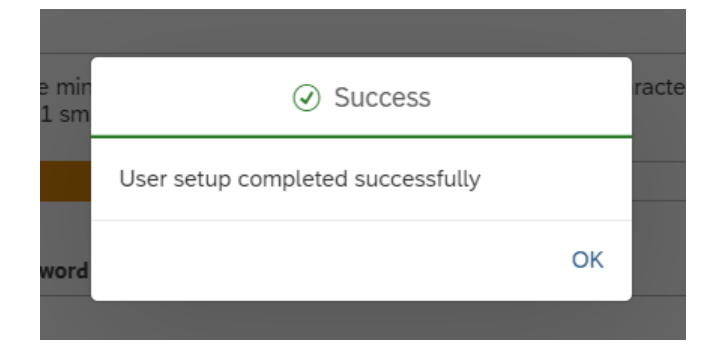

User Action: User setup successfully completed. These login details can be used later to access services assigned to selected rôle.